# **21 Suivi et renouvellement de périodes de contrat**

Le module additionnel *[Management](http://d-booker.jo.my/doli-management)* complète le fonctionnement natif du module Contrats. Il lui ajoute la définition de périodes pendant lesquelles vous pouvez suivre vos interventions.

En conjuguant les rapports d'intervention avec le renouvellement de périodes des contrats, vous pourrez mieux suivre la réalisation de vos engagements contractuels ainsi que les prestations réalisées en dehors du cadre du contrat.

*Note > Le module Contrats dans son fonctionnement natif permet la facturation des services enregistrés dans le contrat. Le module Management propose le passage en facturation des services enregistrés dans le rapport des interventions par période.*

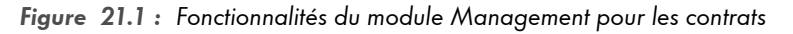

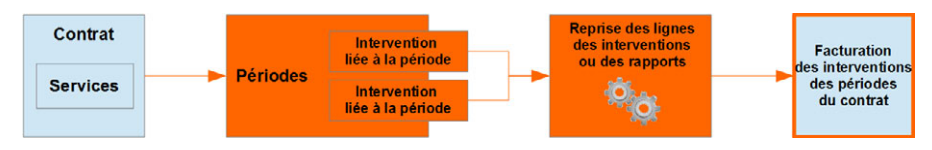

*Management* apporte donc des solutions à plusieurs cas de figures :

#### **Vous avez respecté vos engagements :**

Vous avez le choix entre facturer le contrat en utilisant les fonctionnalités natives de Dolibarr ou passer par la liste détaillée des interventions effectuées contractuellement et facturer [les interventions d'une période](#page-1-0).

#### **Vous avez travaillé plus que prévu :**

Vous pouvez facturer le contrat et facturer les interventions complémentaires ou bien facturer la globalité des interventions réalisées. Dans ce cas, la facturation du contrat ferait doublon.

#### **Vous avez travaillé moins que prévu :**

La [liste des interventions par période](#page-1-0) vous permettra d'identifier rapidement vos manquements pour mieux les corriger.

Une fois le module *Management* installé, créez un nouveau contrat avec les outils natifs comme vu au chapitre Contrats, ajoutez-lui ses services et activez-les.

### **21.1. Périodes de contrat**

Sur la fiche des contrats, *Management* ajoute un onglet PÉRIODE.

Les périodes de contrat ajoutées par *Management* correspondent aux fréquences de réalisation des services actifs dans un contrat : un contrat annuel de prestation de services mensuelle pourra être découpé en douze périodes d'un mois.

Créer des périodes vous permettra de leur affecter des interventions par la saisie d'une date de réalisation. Vous pourrez ensuite facturer toutes les interventions d'une même période.

#### **Création de périodes**

Depuis l'onglet PÉRIODE de la fiche du contrat, cliquez sur le bouton NOUVELLE PÉRIODE DE CONTRAT et saisissez les dates de début et de fin de la période :

<span id="page-1-0"></span>*Figure 21.2 : Création d'une période de contrat*

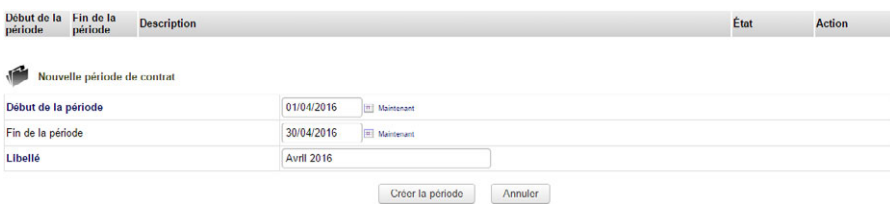

*Astuce > La durée de la période peut vous être suggérée tout en restant modifiable par un [paramétrage](#page-5-0) [du module.](#page-5-0)*

Activez la période avec l'icône .

#### **Affectation d'interventions à une période**

Créez vos interventions et saisissez leur rapport.

*Astuce > Une intervention peut être créée directement depuis l'onglet INTERVENTIONS LIÉES d'une fiche contrat avec le bouton NOUVELLE INTERVENTION. Dans ce dernier cas, le rapport contiendra automatiquement une ligne de saisie libre modifiable correspondant au service contractualisé.*

Dans le rapport, en plus de la sélection des services réalisés, saisissez une date de début.

*Note > L'affectation d'une intervention à une période de contrat est conditionnée par sa date de début saisie dans son rapport.*

*Attention > Si vous saisissez une durée à l'intervention, celle-ci peut être interprétée comme unité de facturation et donc fausser vos lignes de facture et leur total.*

*Figure 21.3 : Interventions affectées ou non à une période selon leur date de début*

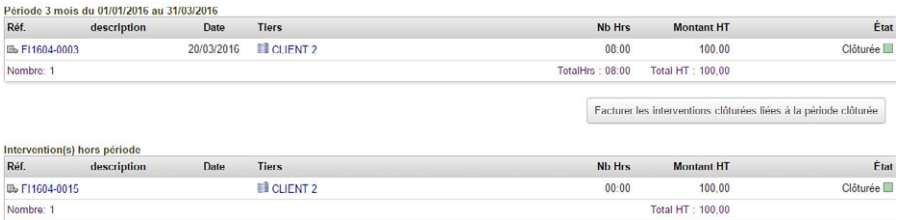

L'intervention FI1604-0003 a été clôturée avec une date de début incluse dans la période à laquelle elle est affectée, tandis que l'intervention FI1604-0015 n'a pas de date de début. Sa facturation devra être effectuée depuis l'onglet RAPPORT de sa fiche, elle ne pourra pas être facturée depuis le bouton de facturation des interventions d'une période.

#### **Clôture d'une période de contrat**

Clôturer une période est nécessaire à la facturation des interventions. Pour clôturer une période, rendez-vous sur l'onglet PÉRIODES d'un contrat. En bout de ligne de la période à clôturer, à droite, cliquez sur la croix ( $\times$ ).

#### **Renouvellement de période**

Lorsqu'une période est clôturée, depuis l'onglet PÉRIODES de la fiche contrat, le bouton RENOUVELER LA PÉRIODE DE CONTRAT vous affichera des champs de saisie de dates de début et de fin d'une nouvelle période.

*Astuce > Lors du renouvellement d'une période de contrat, la suggestion automatique d'une date de fin est paramétrable dans le [paramétrage du module](#page-5-0).*

*Note > La suggestion des dates se base sur la date de début du contrat.*

## **Facturation des interventions d'une période de contrat**

Les interventions d'une période ne peuvent être facturées que si elles ont été clôturées et que si la période dont elles relèvent a été elle-même clôturée.

*Figure 21.4 : Liste des interventions liées à des périodes de contrat*

| Réf.                  | description                                             | <b>Date</b> | <b>Tiers</b>                                  | <b>Nb Hrs</b>          | <b>Montant HT</b>                                                                    | État                    |
|-----------------------|---------------------------------------------------------|-------------|-----------------------------------------------|------------------------|--------------------------------------------------------------------------------------|-------------------------|
| B F11601-0006         |                                                         | 10/01/2016  | <b>ELIENT 2</b>                               | 00.00                  | 500.00                                                                               | Facturée <sup></sup>    |
| Nombre: 1             |                                                         |             |                                               | TotalHrs: 0            | Total HT: 500.00                                                                     |                         |
|                       |                                                         |             |                                               |                        | Facturer les interventions clóturées liées à la période clôturée                     |                         |
| Réf.                  | Février 2016 du 01/02/2016 au 28/02/2016<br>description | Date        | <b>Tiers</b>                                  | <b>Nb Hrs</b>          | <b>Montant HT</b>                                                                    | État                    |
| B F11604 0007         |                                                         | 17/02/2016  | <b>EI</b> CLIENT <sub>2</sub>                 | 00:00                  | 500.00                                                                               | Facturée <sup></sup>    |
| Nombre. 1             |                                                         |             |                                               | TotalHrs . 0           | Total HT : 500.00                                                                    |                         |
|                       |                                                         |             |                                               |                        | Facturer les interventions clôturées liées à la période clôturée                     |                         |
| Réf.                  | Mars 2016 du 01/03/2016 au 31/03/2016<br>description    | Date        | <b>Tiers</b>                                  | <b>Nb Hrs</b>          | <b>Montant HT</b>                                                                    | État                    |
| B F11604-0005         |                                                         | 29/03/2016  | <b>ELIENT 2</b>                               | 00:00                  | 500.00                                                                               | Clôture Partielle       |
|                       |                                                         |             |                                               |                        |                                                                                      |                         |
| Nombre: 1             |                                                         |             |                                               | TotalHrs: 0            | Total HT: 500.00<br>Facturer les interventions clôturées liées à la période clôturée |                         |
|                       |                                                         |             |                                               |                        |                                                                                      |                         |
| Réf.                  | Avril 2016 du 01/04/2016 au 30/04/2016<br>description   | <b>Date</b> | <b>Tiers</b>                                  | <b>Nb Hrs</b>          | <b>Montant HT</b>                                                                    | État                    |
| <b>Bb</b> F11604-0004 |                                                         | 20/04/2016  | <b>ED</b> CLIENT <sub>2</sub>                 | 00.00                  | 100,00                                                                               | Clôturée <sup>[1]</sup> |
| B F11604-0008         |                                                         | 29/04/2016  | <b>ELIENT 2</b>                               | $00 - 00$              | 500,00                                                                               | Clôturée                |
| Nombre: 2             |                                                         |             |                                               | TotalHrs: 0            | Total HT: 600.00                                                                     |                         |
|                       |                                                         |             |                                               |                        | Facturer les Interventions clôturées liées à la période clôturée                     |                         |
|                       | Mai 2016 du 01/05/2016 au 31/05/2016                    |             |                                               |                        |                                                                                      |                         |
| Ref.                  | description                                             | <b>Date</b> | <b>Tiers</b>                                  | <b>Nb Hrs</b>          | <b>Montant HT</b>                                                                    | État                    |
|                       |                                                         |             |                                               |                        | Facturer les interventions clóturées liées à la période clóturée                     |                         |
|                       | Intervention(s) hors période                            |             |                                               |                        |                                                                                      |                         |
| Réf.<br>B F11605-0010 | description                                             | <b>Date</b> | <b>Tiers</b><br><b>EI</b> CLIENT <sub>2</sub> | <b>Nb Hrs</b><br>00:00 | <b>Montant HT</b><br>500.00                                                          | État<br>Validé          |

En cliquant sur le bouton FACTURER LES INTERVENTIONS CLÔTURÉES LIÉES À LA PÉRIODE CLÔTURÉE, vous arriverez à la page de création du brouillon d'une facture avec, en bas de page, la liste des services repris.

*Attention > Ces fonctionnalités relèvent du paramétrage de* Management *pour les interventions.*

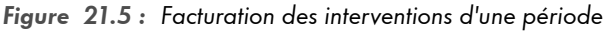

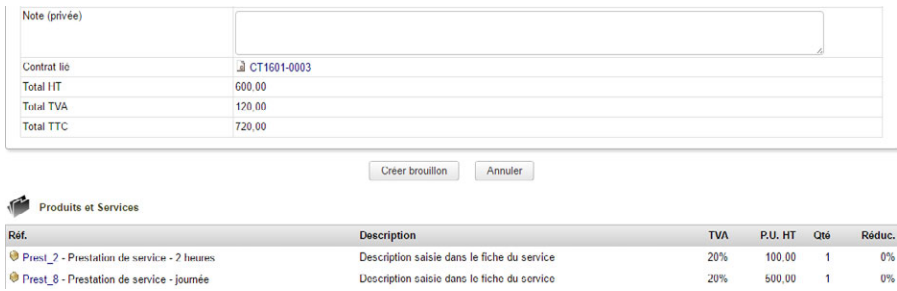

## **21.2. Échéances à facturer**

Vous pouvez utiliser les fonctionnalités du module Contrats pour gérer les abonnements de vos clients à vos prestations de services. Le cas échéant, la liste ÉCHÉANCES À FACTURER ajoutée par *Management* vous sera d'une aide précieuse. Accessible depuis le menu latéral **COMMERCIAL** > CONTRATS > ÉCHÉANCES À FACTURER, elle affiche l'ensemble des contrats dont les dates de périodes sont parvenues à échéance ou proches de leur échéance.

Le délai déterminant l'affichage est configurable à la page de [paramétrage du module.](#page-5-0)

*Figure 21.6 : Liste personnalisable des échéances de contrat à facturer*

| Liste des contrats arrivant à terme |                     |              |                     |                   |                  |  |  |  |
|-------------------------------------|---------------------|--------------|---------------------|-------------------|------------------|--|--|--|
| Réf. -                              | Société             | Date contrat | Début de la période | Fin de la période | <b>Total TTC</b> |  |  |  |
|                                     |                     |              |                     |                   | Q                |  |  |  |
| CT1601-0003                         | CLIENT <sub>2</sub> | 01 Jan. 2016 | 01 Mai 2016         | 31 Mai 2016       | 600,00           |  |  |  |
| CT1601-0002                         | CLIENT <sub>2</sub> | 01 Jan. 2016 | 01 Avr. 2016        | 30 Juin 2016      | 120,00           |  |  |  |

Cette liste, en complément des informations présentes dans l'onglet INTERVENTIONS LIÉES des contrats vous permettra de facturer en temps voulu et d'honorer vos engagements.

## **21.3. Agenda des interventions d'un contrat**

Les interventions des contrats peuvent être affichées depuis l'agenda des interventions accessible depuis l'entrée de menu latéral **COMMERCIAL** > INTERVENTIONS > AGENDA. Très pratique pour avoir le planning de travail de vos collaborateurs !

## <span id="page-5-0"></span>**21.4. Paramétrage du module Management pour les contrats**

Sélectionnez dans la liste déroulante la valeur de durée depuis ou à partir de la fin d'une échéance pour déterminer son affichage sur la page ÉCHÉANCES À FACTURER.

*Figure 21.7 : Paramétrage du module Management pour les contrats*

| <b>Paramètres Contrat</b>   | <b>Description</b>                                                                                                    | <b>Valeur</b>     |
|-----------------------------|----------------------------------------------------------------------------------------------------|-------------------|
| Durée d'échéance par défaut | Permet de définir la durée d'échéance d'un contrat à proposer par défaut                                                                                                    | Modifier<br>Aucun |
| de contrat                  | Période de sélection des échéances Définissez le nombre et le type pour la sélection des échéances de contrats arrivant à terme<br>ex : "-2" et "semaine" pour les contrats arrivant à échéance dans 2 semaines<br>"2" et "jours" pour les contrats échus depuis 2 jours | Modifier<br>Aucun |

*Note > Les fonctionnalités de* Management *pour les contrats s'appuient sur les fonctionnalités relatives aux interventions. Reportez-vous au chapitre Rapport et facturation d'interventions et à la Section 17.5,*  $\frac{1}{2}$ *Paramétrage du module Management pour les interventions pour une utilisation optimale et cohérente du module.*

## Bien gérer son entreprise avec Dolibarr (Sociétés de services et consultants)

par Romain Deschamps (Patas-Monkey.com)

Ce livre, centré sur les besoins des consultants et sociétés de services, fait le tour des outils natifs tout en vous montrant comment les étendre avec des modules additionnels. Il vous aidera à tirer le meilleur parti de Dolibarr pour optimiser votre organisation et gagner en efficacité.

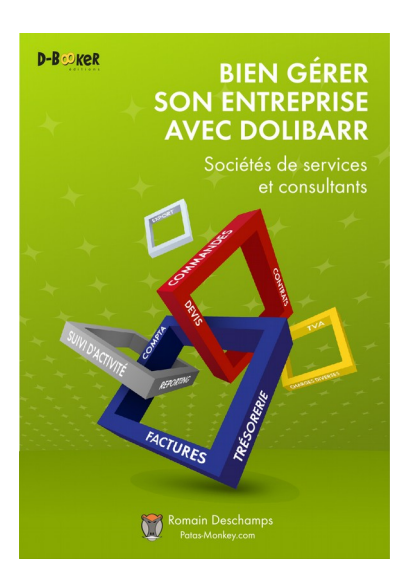

- ➢ Gestion commerciale (documents commerciaux, relation client)
- ➢ Gestion d'activité (interventions, projets, contrats)
- ➢ Gestion de l'entreprise (tableaux de bord, trésorerie, exports comptables)
- ➢ Configuration et personnalisation

310 pages, paru le 16/06/2016

Disponible en version numérique et imprimée

Plus d'informations sur le site des [éditions D-BookeR](http://d-booker.jo.my/livre-Dolibarr)